## Oracle ® Financials for Australia Documentation Update

#### **RELEASE 11.0.1**

June, 1998

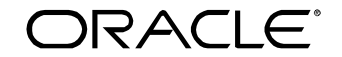

**Enabling the Information Age™**

Copyright © 1998, Oracle Corporation. All rights reserved.

**The Programs (which include both the software and documentation) contain proprietary information of Oracle Corporation; they are provided under a license agreement containing restrictions on use and disclosure and are also protected by copyright, patent and other intellectual and industrial property laws. Reverse engineering, disassembly or decompilation of the Programs is prohibited.**

The information contained in this document is subject to change without notice. If you find any problems in the documentation, please report them to us in writing. Oracle Corporation does not warrant that this document is error–free. Except as may be expressly permitted in your license agreement for these Programs, no part of these Programs may be reproduced or transmitted in any form or by any means, electronic or mechanical, for any purpose, without the express written permission of Oracle Corporation.

If the Programs are delivered to the US Government or anyone licensing or using the Programs on behalf of the US Government, the following notice is applicable:

#### **Restricted Rights Notice**

Programs delivered subject to the DOD FAR Supplement are 'commercial computer software' and use, duplication and disclosure of the Programs including documentation, shall be subject to the licensing restrictions set forth in the applicable Oracle license agreement. Otherwise, Programs delivered subject to the Federal Acquisition Regulations are 'restricted computer software' and use, duplication and disclosure of the Programs shall be subject to the restrictions in FAR 52.227–19, Commercial Computer Software –– Restricted Rights (June 1987). Oracle Corporation, 500 Oracle Parkway, Redwood City, CA 94065.

The Programs are not intended for use in any nuclear, aviation, mass transit, medical, or other inherently dangerous applications. It shall be licensee's responsibility to take all appropriate fail–safe, back–up, redundancy and other measures to ensure the safe use of such applications if the Programs are used for such purposes, and Oracle disclaims liability for any damages caused by such use of the Programs.

Oracle is a registered trademark, and Oracle Web Employees, Oracle Workflow, and PL/SQL are trademarks of Oracle Corporation. All other company or product names mentioned are used for identification purposes only, and may be trademarks of their respective owners.

#### **CHAPTER**

1

# **Oracle** Purchasing

This chapter overviews documentation updates to Oracle Purchasing for Australia, including Oracle Purchasing windows.

This chapter contains important information. Please read this chapter for the latest updates and additions to your user's guide.

## **Oracle Purchasing**

The first page of Chapter 2, *Oracle Purchasing*, contains an incorrect list of windows. The correct list of windows in Oracle Purchasing for Australia is as follows:

- Import Requisitions
- Define Automatic Accounting

#### **CHAPTER**

## Oracle Assets

2

This chapter overviews documentation updates to Oracle Assets for Australia, including Oracle Assets windows and reports.

This chapter contains important information. Please read this chapter for the latest updates and additions to your user's guide.

## **Oracle Assets Windows**

In addition to the windows described in the *Oracle Financials for Australia User's Guide*, Oracle Financials for Australia also contains the following Oracle Assets windows:

- Allocate Balancing Charges
- Enable/Disable Balancing Charges
- View Balancing Charges/ Capital Gains Tax information
- Import Balancing Charges

## **Setting up Balancing Charges**

Before you can use balancing charges functionality, you must first enable balancing charges for the required set of books.

#### **Enable Balancing Charges**

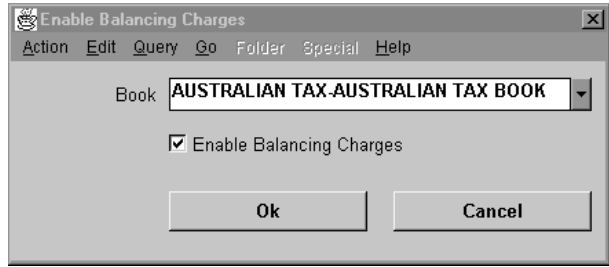

#### **To enable balancing charges:**

- 1. Log in under the Australian Asset Manager responsibility. Under the Australian Globalization menu, select Enable Balancing Charges.
- 2. Select the set of books from the pull-down list in the Book field.
- 3. Check the Enable Balancing Charges check box to enable balancing charges.
- 4. Click on Ok to save changes.

## **Allocating Balancing Charges**

To allocate balancing charges, you select the retired asset that sources the balancing charge, and then you select the destination asset. As described in the following instructions, you use the Allocate Balancing Charges window to perform this task.

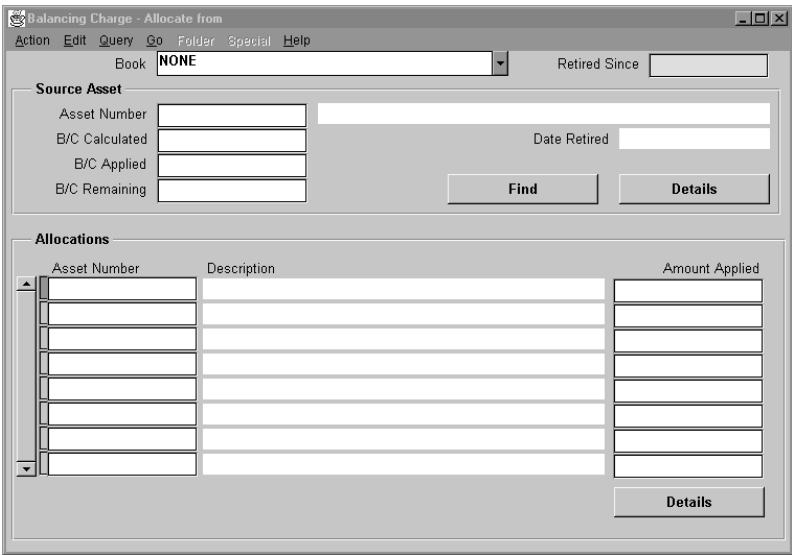

#### **To allocate balancing charges:**

- 1. Log in under the Australian Asset Manager responsibility. Under the Australian Globalization menu, select Allocate Balancing Charges.
- 2. Select the Set of Books for the allocation from the pull-down list in the Book field.
- 3. Modify the Retired Since field to limit the range of retired assets between the current date and up to two years prior.
- 4. From the Asset Number field located in the Source Asset region of the window, press the Find button or select Query Find from the menu. The details of the source asset and all of its prior allocations are retrieved from the database.
- 5. From a blank asset line in the Allocations region of the window, either enter the asset number or select the LOV button in the toolbar to choose an asset number.
- 6. In the Amount Applied field, make changes, as needed.
- 7. Select Save from the toolbar.

#### 8 **Oracle Financials for Australia**

#### **To adjust a prior balancing charge allocation:**

- 1. Log in under the Australian Asset Manager responsibility. Under the Australian Globalization menu, select Allocate Balancing Charges.
- 2. Select the Set of Books for the allocation from the pull-down list in the Book field.
- 3. Modify the Retired Since field to limit the range of retired assets between the current date and up to two years prior.
- 4. From the Asset Number field located in the Source Asset region of the window, press the Find button or select Query Find from the menu. The details of the source asset and all of its prior allocations are retrieved from the database.
- 5. From a blank asset line in the Allocations region of the window, either enter the asset number or select the LOV button in the toolbar to choose an asset number.
- 6. In the Amount Applied field, make your change.
- 7. Select Save from the toolbar.

## **Setting Capital Gains Tax Information**

The Capital Gains Tax definition window is attached to the Asset Details window.

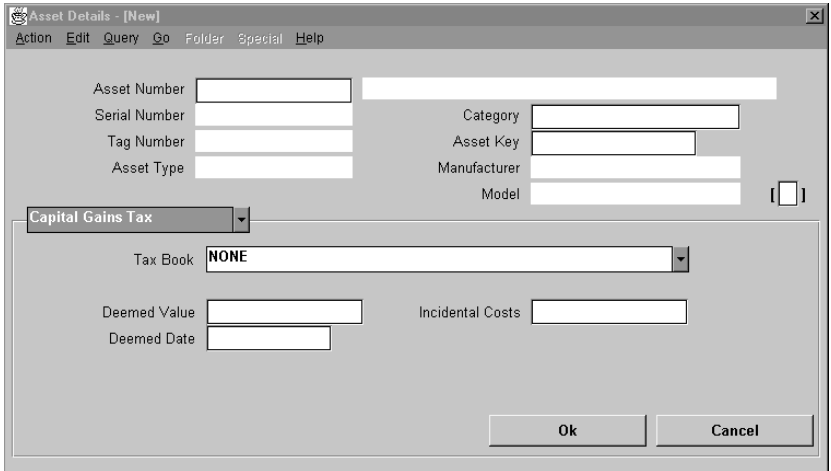

#### **To set capital gains tax information:**

- 1. Log in under the Australian Asset Manager responsibility. Under the Australian Globalization menu, select Asset Details.
- 2. From the Asset Number field, use Query Find from the menu, or press the Find toolbar button.
- 3. In the alternate name region field, select Capital Gains Tax.
- 4. In the Tax Book field, select the appropriate set of books.
- 5. Enter the Deemed value, Deemed Date, and Incidental Costs, as needed.
- 6. Press the Ok button to save your changes.

## **Viewing Balancing Charge Details**

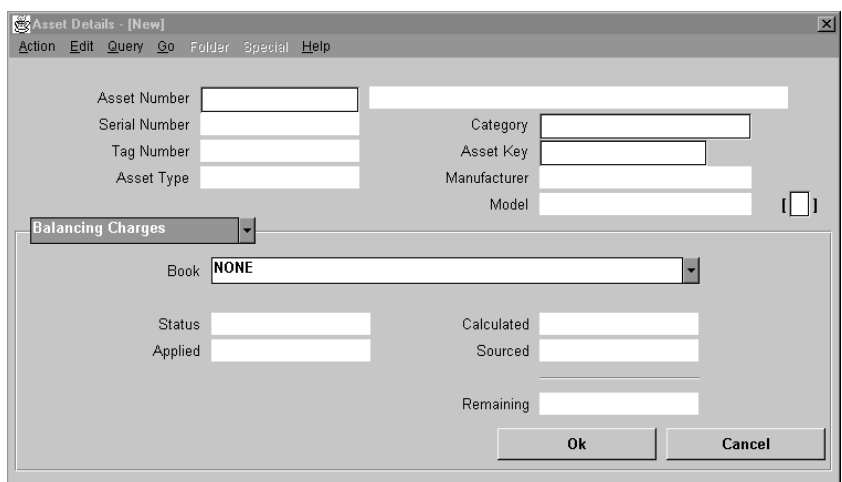

#### **To view the balancing charge information about an asset:**

- 1. Log in under the Australian Asset Manager responsibility. Under the Australian Globalization menu, select Asset Details.
- 2. From the Asset Number field, use Query Find from the menu, or press the Find toolbar button.
- 3. In the alternate name region field, select Balancing Charges.
- 4. In the Tax Book field, select the appropriate set of books.
- 5. View the details.

#### **Oracle Assets Reports**

In addition to the reports described in the *Oracle Financials for Australia User's Guide*, Oracle Financials for Australia also contains these Oracle Assets reports:

#### **Taxation Retirements Report for Depreciable Assets**

This report shows all retirements for depreciable assets.

#### **Capital Gains Tax Report**

This report shows the application of capital gains tax to all asset retirements in the tax year. It shows capital gains and capital losses that accrued during a tax year for all assets. It also shows assets that are not affected by capital gains tax.

#### **Balancing Charges Allocated Report**

This report shows balancing charges applied against assets.

#### **Balancing Charge Audit Report**

This report provides an audit listing of adjustments made to an asset's cost as a result of balancing charges applied.

#### **Calculated Balancing Charges Report**

This report shows balancing charges that were calculated on an asset's retirement.

#### **Australian Tax Retirements Report**

This report shows retirements for all assets.

#### **Australian Tax Depreciation Schedule 32**

This report shows tax depreciation in the old Australian Taxation Office depreciation schedule 32 layout.

## **Taxation Retirements Report for Depreciable Assets**

Use this report to show all retirements for depreciable assets and include Division 10D Buildings and Improvements.

#### **Report Parameters**

When you request the Taxation Retirements report, Oracle Assets asks you for the following information:

#### **Book**

Choose the tax depreciation book required.

#### **From Period**

Choose first period.

#### **To Period**

Choose last period.

#### **Category**

Choose one, or leave blank for all asset categories.

#### **Sort Options**

- **Asset Number:** The report is sorted by asset number, then by date retired.
- **Date Retired:** The report is sorted by date retired, then by asset number.
- **Category (with subtotals):** The report is sorted by category, asset number, then by date retired.

**Note:** *Category Summary* is not available on this report.

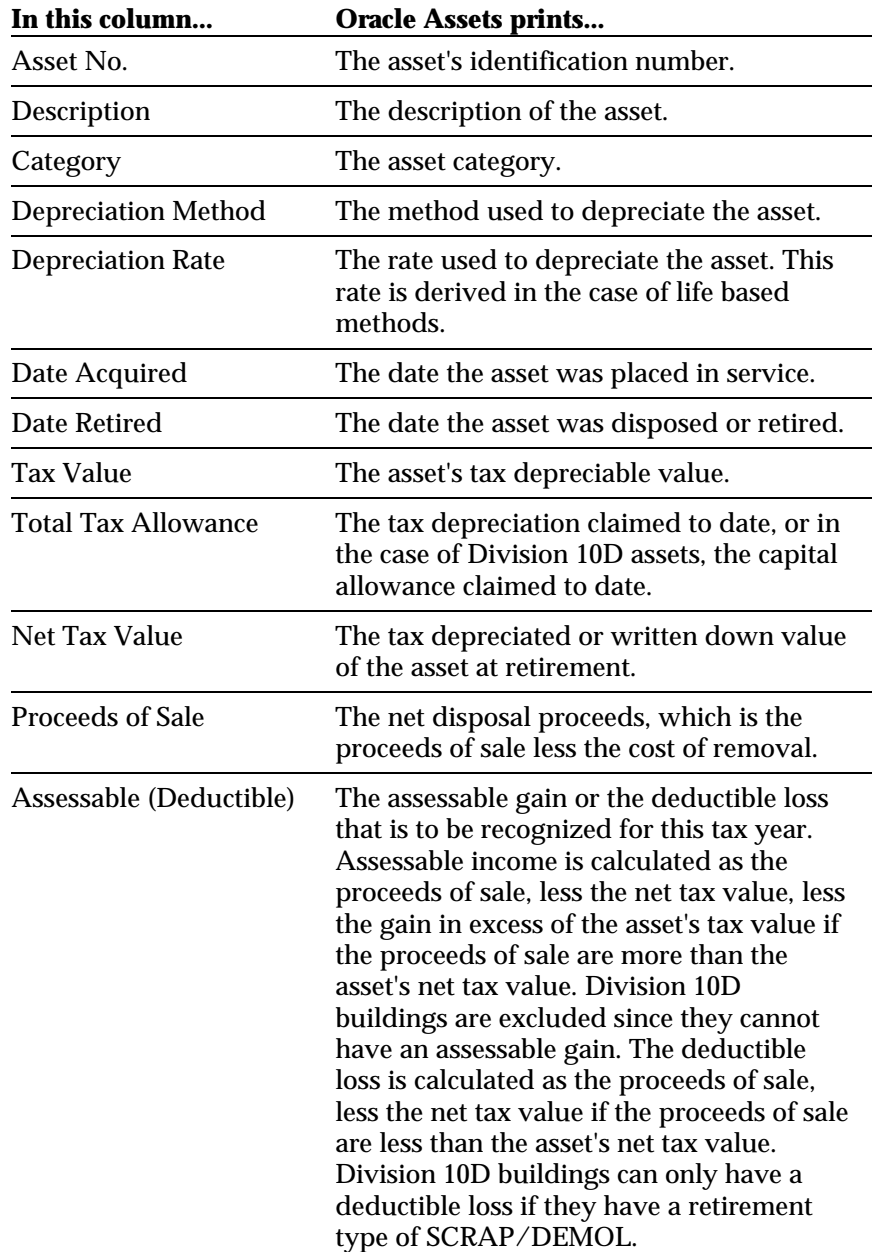

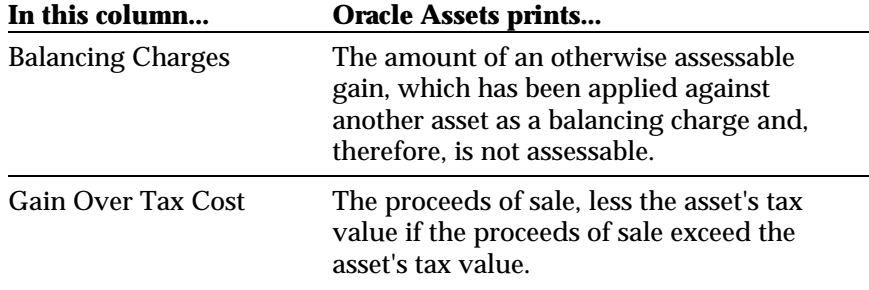

### **Capital Gains Tax Report**

Use this report to show the application of capital gains tax to all asset retirements in the tax year. Capital gains and capital losses that accrued during a tax year for all assets are shown, as well as assets that are not affected by capital gains tax.

#### **Report Parameters**

When you request the Capital Gains Tax report, Oracle Assets asks you for the following information:

#### **Book**

Choose the tax depreciation book required.

#### **From Period**

Choose first period.

#### **To Period**

Choose last period.

#### **Category**

Choose one, or leave blank for all asset categories.

#### **Sort Options**

- Asset Number: The report is sorted by asset number.
- **Category (with subtotals):** The report is sorted by category, then by asset number.

**Note:** *Date Retired* and *Category Summary* are not available with this report.

ш

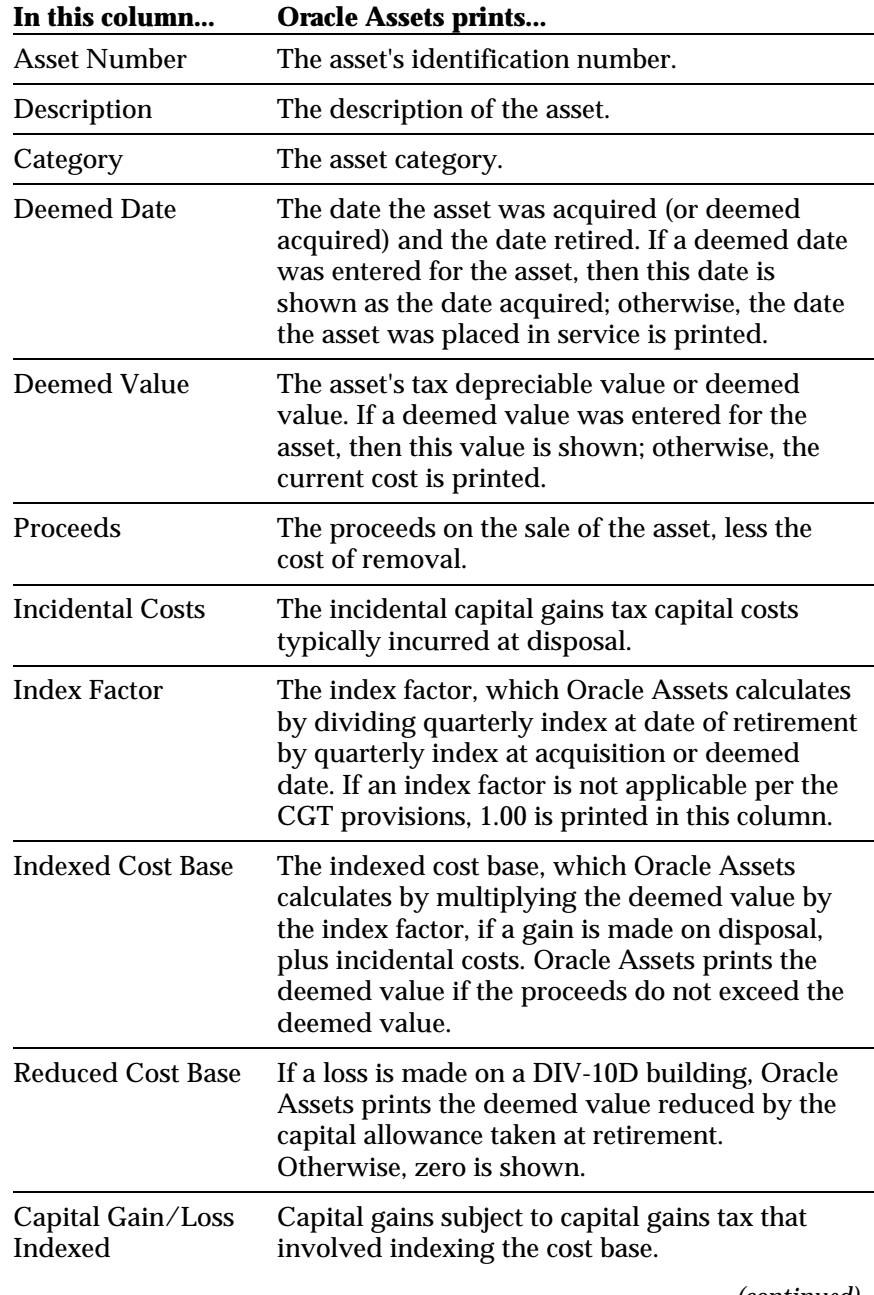

*(continued)*

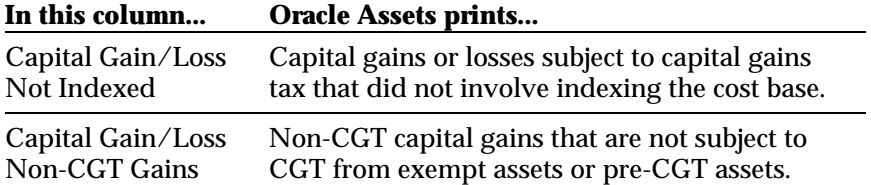

## **Allocated Balancing Charges Report**

Use this report to show balancing charges applied against assets.

#### **Report Parameters**

When you request the Allocated Balancing Charges report, Oracle Assets asks you for the following information:

#### **Book**

Choose tax depreciation book required.

#### **From Period**

Choose first period.

#### **To Period**

Choose last period.

#### **Category**

Choose one, or leave blank for all asset categories.

#### **Sort Options**

- Asset Number: The report is sorted by asset number.
- **Category (with subtotals):** The report is sorted by category, then by asset number.

**Note:** *Category Summary* and *Date Retired* are not available with this report.

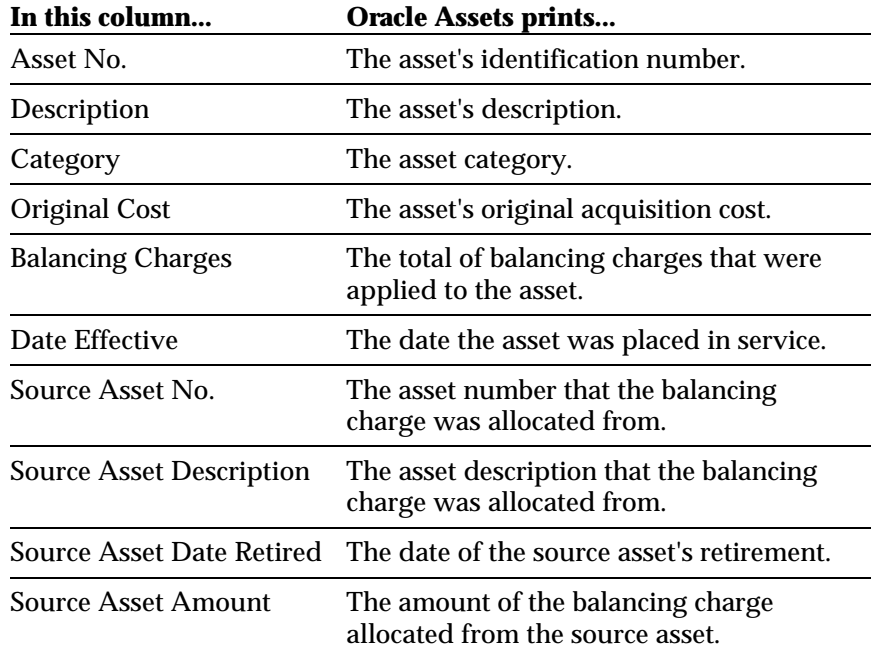

## **Balancing Charge Audit Report**

Use this report to provide an audit listing of adjustments made to an asset's cost as a result of balancing charges applied.

#### **Report Parameters**

When you request the Balancing Charge Audit report, Oracle Assets asks you for the following information:

#### **Book**

Choose tax depreciation book required.

#### **From Period**

Choose first period.

#### **To Period**

Choose last period.

#### **Category**

Choose one, or leave blank for all asset categories.

#### **Sort Options**

- Asset Number: The report is sorted by asset number.
- **Category (with subtotals):** The report is sorted by category, then by asset number.

**Note:** *Date Retired* and *Category Summary* are not available with this report.

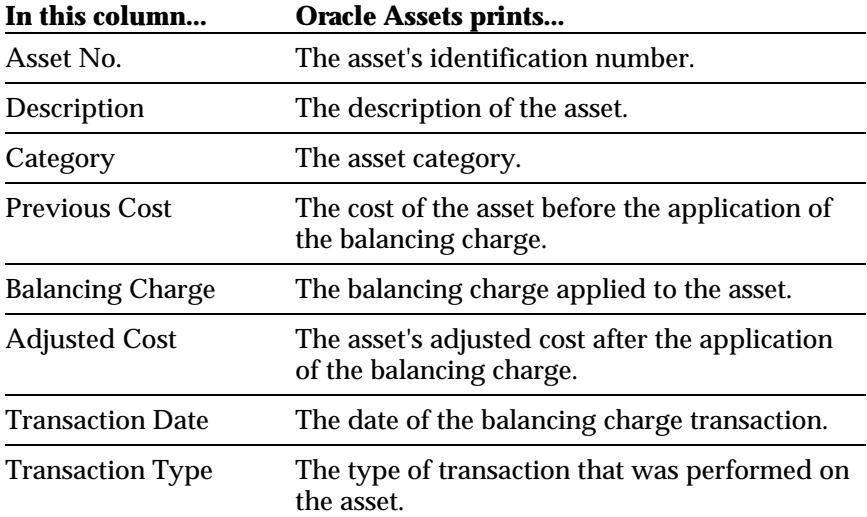

## **Calculated Balancing Charges Report**

Use this report to print balancing charges that are calculated when an asset is retired.

#### **Report Parameters**

When you request the Calculated Balancing Charge report, Oracle Assets asks you for the following information:

#### **Book**

Choose tax depreciation book required.

#### **From Period**

Choose first period.

#### **To Period**

Choose last period.

#### **Category**

Choose one, or leave blank for all asset categories.

#### **Sort Options**

- **Asset Number:** The report is sorted by balancing charge status, then by asset number.
- **Category (with subtotals):** The report is sorted by category, then by asset number.

**Note:** *Date Retired* and *Category Summary* are not available with this report.

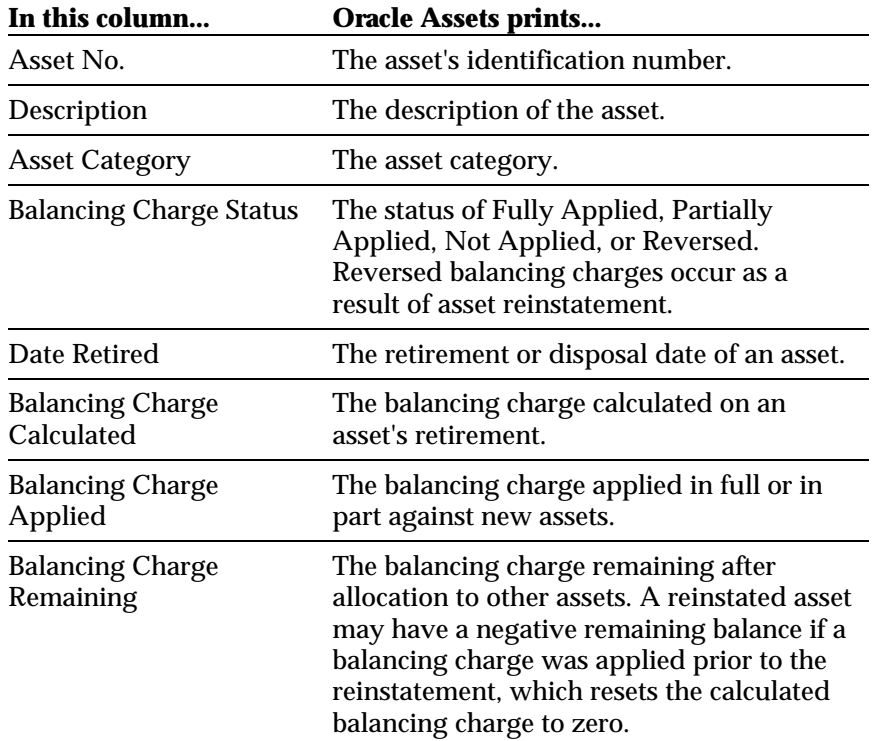

## **Australian Tax Retirements Report**

Use this report to print retirements for all assets.

#### **Report Parameters**

When you request the Australian Tax Retirements report, Oracle Assets asks you for the following information:

#### **Book**

Choose tax depreciation book required.

#### **From Period**

Choose first period.

#### **To Period**

Choose last period.

#### **Category**

Choose one, or leave blank for all asset categories.

#### **Sort Options**

- **Asset Number:** The report is sorted by asset number, then by date retired.
- **Date Retired:** The report is sorted by date retired, then by asset number.
- **Category (with subtotals):** The report is sorted by category, asset number, then by date retired.

**Note:** *Category Summary* is not available with this report.

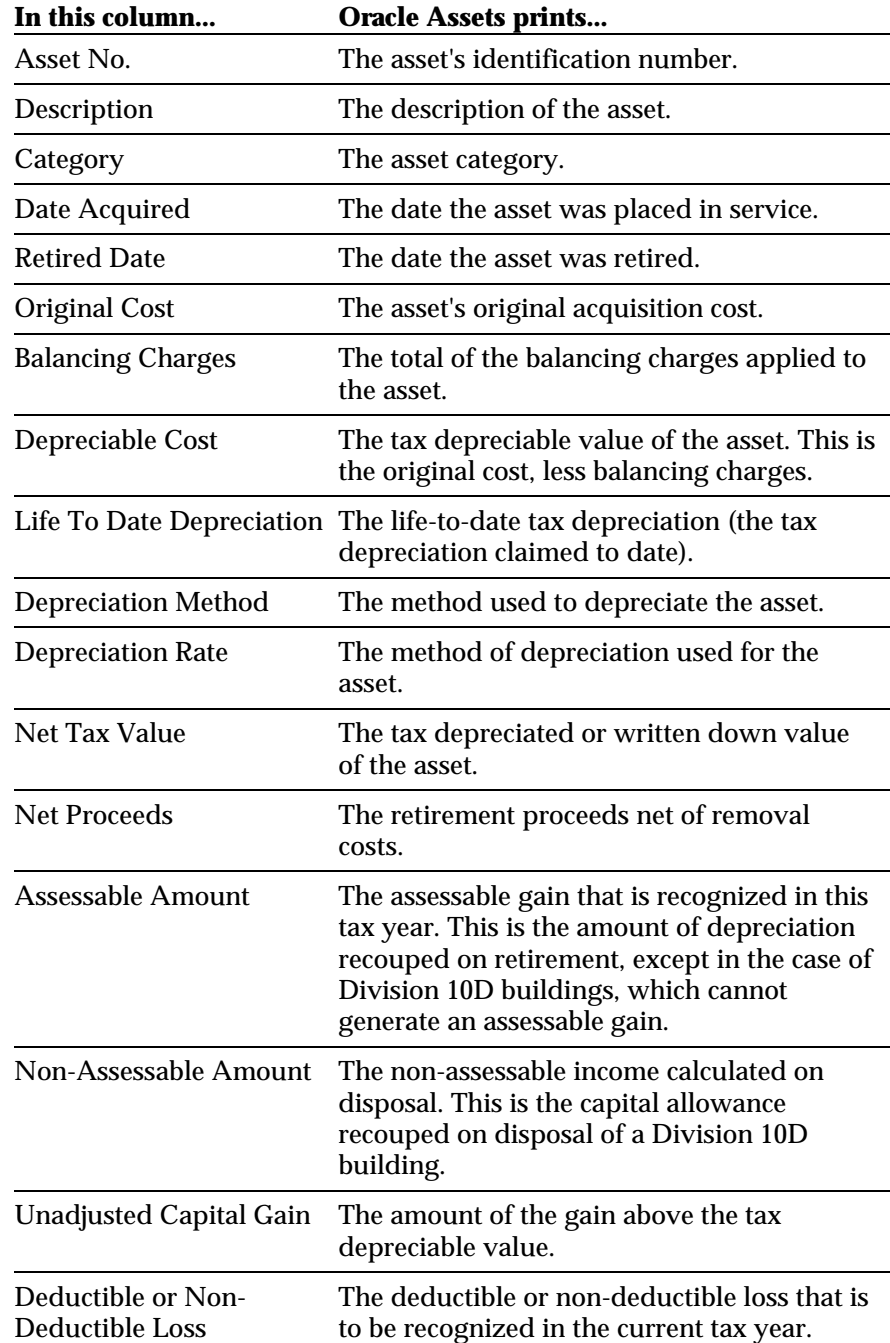

### **Australian Tax Depreciation Schedule 32**

Use this report to print tax depreciation in the old Australian Taxation Office depreciation schedule 32 layout.

#### **Report Parameters**

When you request the Australian Tax Depreciation Schedule 32 report, Oracle Assets asks you for the following information:

#### **Book**

Choose tax depreciation book required.

#### **From Period**

Choose first period.

#### **To Period**

Choose last period.

#### **Category**

Choose one, or all asset categories.

#### **Sort Options**

- Asset Number: The report is sorted by asset number.
- **Category:** The report is sorted by category. This report shows all assets.
- **Category Summary:** This report shows a summary line for each category only.

**Note:** *Date Retired* is not available with this report.

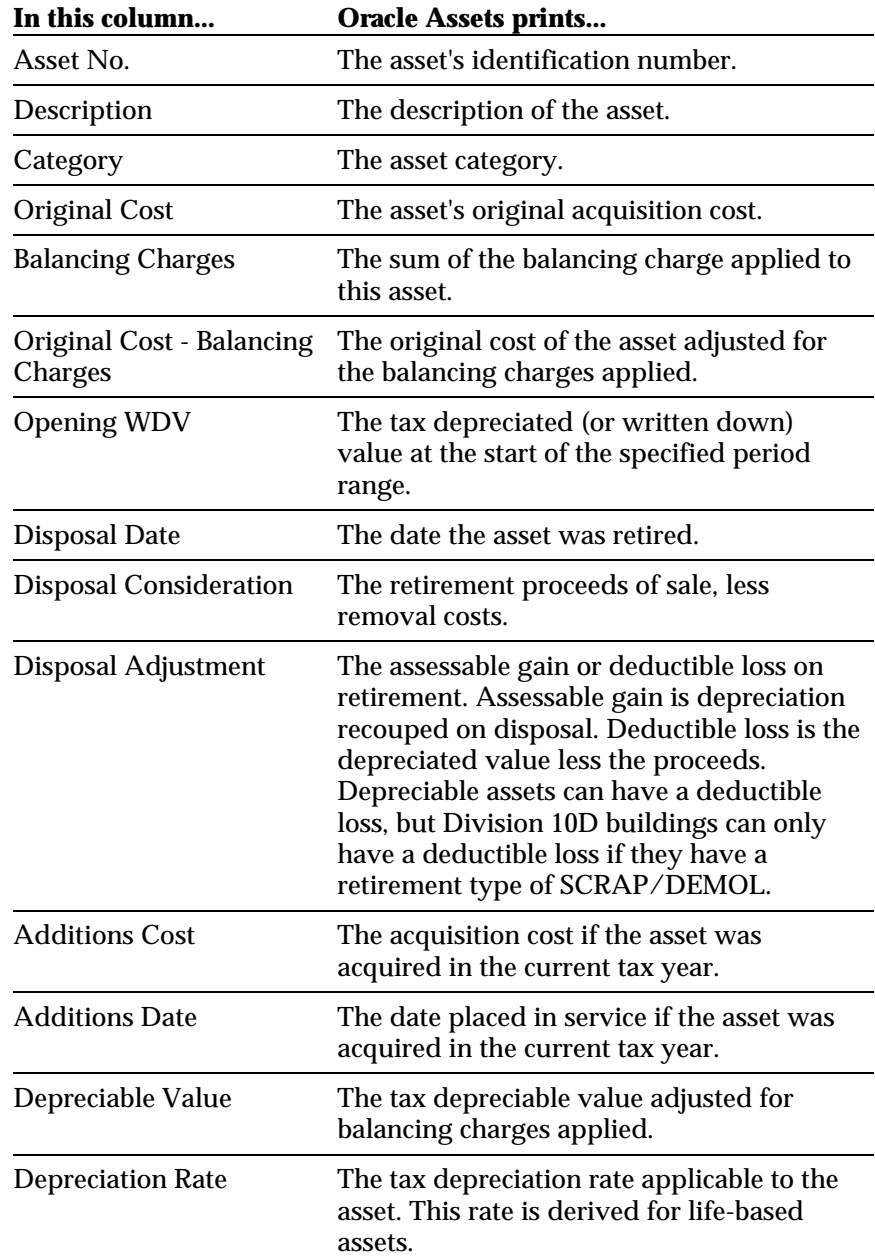

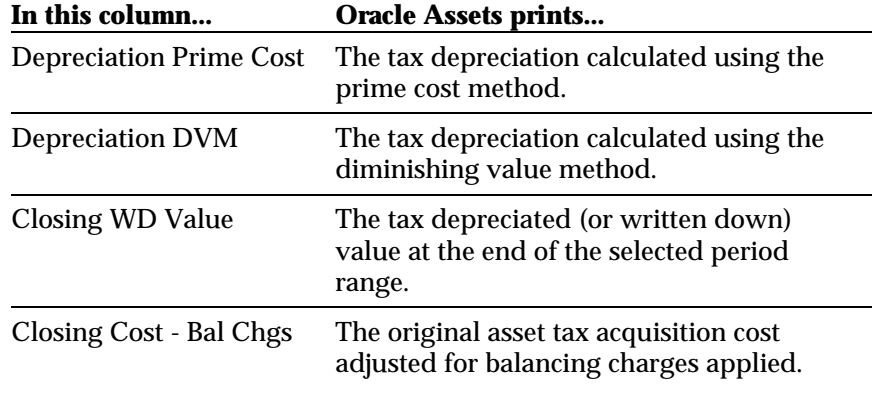

#### **Oracle Financials for Australia**

## We Appreciate Your Comments

#### **Reader's Comment Form**

Oracle Corporation welcomes your comments about this manual's quality and usefulness. Your feedback is an important part of our revision process.

- Did you find any errors?
- Is the information presented clearly?
- Are the examples correct? Do you need more examples?
- What features did you like?

If you found any errors or have any other suggestions for improvement, please write the topic, chapter, and page number below:

\_\_\_\_\_\_\_\_\_\_\_\_\_\_\_\_\_\_\_\_\_\_\_\_\_\_\_\_\_\_\_\_\_\_\_\_\_\_\_\_\_\_\_\_\_\_\_\_\_\_\_\_\_\_\_\_\_\_\_\_\_\_\_\_\_\_\_\_\_\_\_\_\_\_\_\_\_\_\_\_\_\_\_ \_\_\_\_\_\_\_\_\_\_\_\_\_\_\_\_\_\_\_\_\_\_\_\_\_\_\_\_\_\_\_\_\_\_\_\_\_\_\_\_\_\_\_\_\_\_\_\_\_\_\_\_\_\_\_\_\_\_\_\_\_\_\_\_\_\_\_\_\_\_\_\_\_\_\_\_\_\_\_\_\_\_\_ \_\_\_\_\_\_\_\_\_\_\_\_\_\_\_\_\_\_\_\_\_\_\_\_\_\_\_\_\_\_\_\_\_\_\_\_\_\_\_\_\_\_\_\_\_\_\_\_\_\_\_\_\_\_\_\_\_\_\_\_\_\_\_\_\_\_\_\_\_\_\_\_\_\_\_\_\_\_\_\_\_\_\_ \_\_\_\_\_\_\_\_\_\_\_\_\_\_\_\_\_\_\_\_\_\_\_\_\_\_\_\_\_\_\_\_\_\_\_\_\_\_\_\_\_\_\_\_\_\_\_\_\_\_\_\_\_\_\_\_\_\_\_\_\_\_\_\_\_\_\_\_\_\_\_\_\_\_\_\_\_\_\_\_\_\_\_ \_\_\_\_\_\_\_\_\_\_\_\_\_\_\_\_\_\_\_\_\_\_\_\_\_\_\_\_\_\_\_\_\_\_\_\_\_\_\_\_\_\_\_\_\_\_\_\_\_\_\_\_\_\_\_\_\_\_\_\_\_\_\_\_\_\_\_\_\_\_\_\_\_\_\_\_\_\_\_\_\_\_\_ \_\_\_\_\_\_\_\_\_\_\_\_\_\_\_\_\_\_\_\_\_\_\_\_\_\_\_\_\_\_\_\_\_\_\_\_\_\_\_\_\_\_\_\_\_\_\_\_\_\_\_\_\_\_\_\_\_\_\_\_\_\_\_\_\_\_\_\_\_\_\_\_\_\_\_\_\_\_\_\_\_\_\_ \_\_\_\_\_\_\_\_\_\_\_\_\_\_\_\_\_\_\_\_\_\_\_\_\_\_\_\_\_\_\_\_\_\_\_\_\_\_\_\_\_\_\_\_\_\_\_\_\_\_\_\_\_\_\_\_\_\_\_\_\_\_\_\_\_\_\_\_\_\_\_\_\_\_\_\_\_\_\_\_\_\_\_

Please send your comments to:

Oracle Applications Documentation Manager Oracle Corporation 500 Oracle Parkway Redwood Shores, CA 94065 U.S.A.

Or send comments by e-mail to: globedoc@us.oracle.com

Please include your name, address, and telephone number for a reply:

Thank you for your help.

\_\_\_\_\_\_\_\_\_\_\_\_\_\_\_\_\_\_\_\_\_\_\_\_\_\_\_\_\_\_\_\_\_\_\_\_\_\_\_\_\_\_\_\_\_\_\_\_\_\_\_\_\_\_\_\_\_\_\_\_\_\_\_\_\_\_\_\_\_\_\_\_\_\_\_\_\_\_\_\_\_\_\_ \_\_\_\_\_\_\_\_\_\_\_\_\_\_\_\_\_\_\_\_\_\_\_\_\_\_\_\_\_\_\_\_\_\_\_\_\_\_\_\_\_\_\_\_\_\_\_\_\_\_\_\_\_\_\_\_\_\_\_\_\_\_\_\_\_\_\_\_\_\_\_\_\_\_\_\_\_\_\_\_\_\_\_ \_\_\_\_\_\_\_\_\_\_\_\_\_\_\_\_\_\_\_\_\_\_\_\_\_\_\_\_\_\_\_\_\_\_\_\_\_\_\_\_\_\_\_\_\_\_\_\_\_\_\_\_\_\_\_\_\_\_\_\_\_\_\_\_\_\_\_\_\_\_\_\_\_\_\_\_\_\_\_\_\_\_\_

#### **Oracle Financials for Australia**